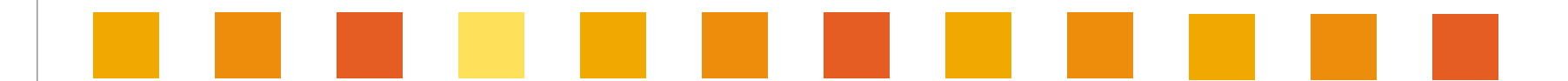

## **Tištěný katalog a i-Katalog**

**návod pro uživatele** 

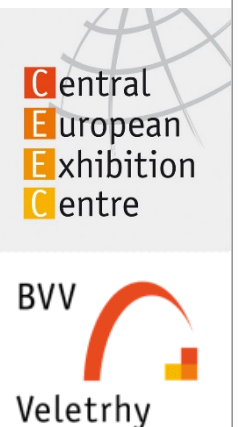

**Brno** 

**v.6-2015** 

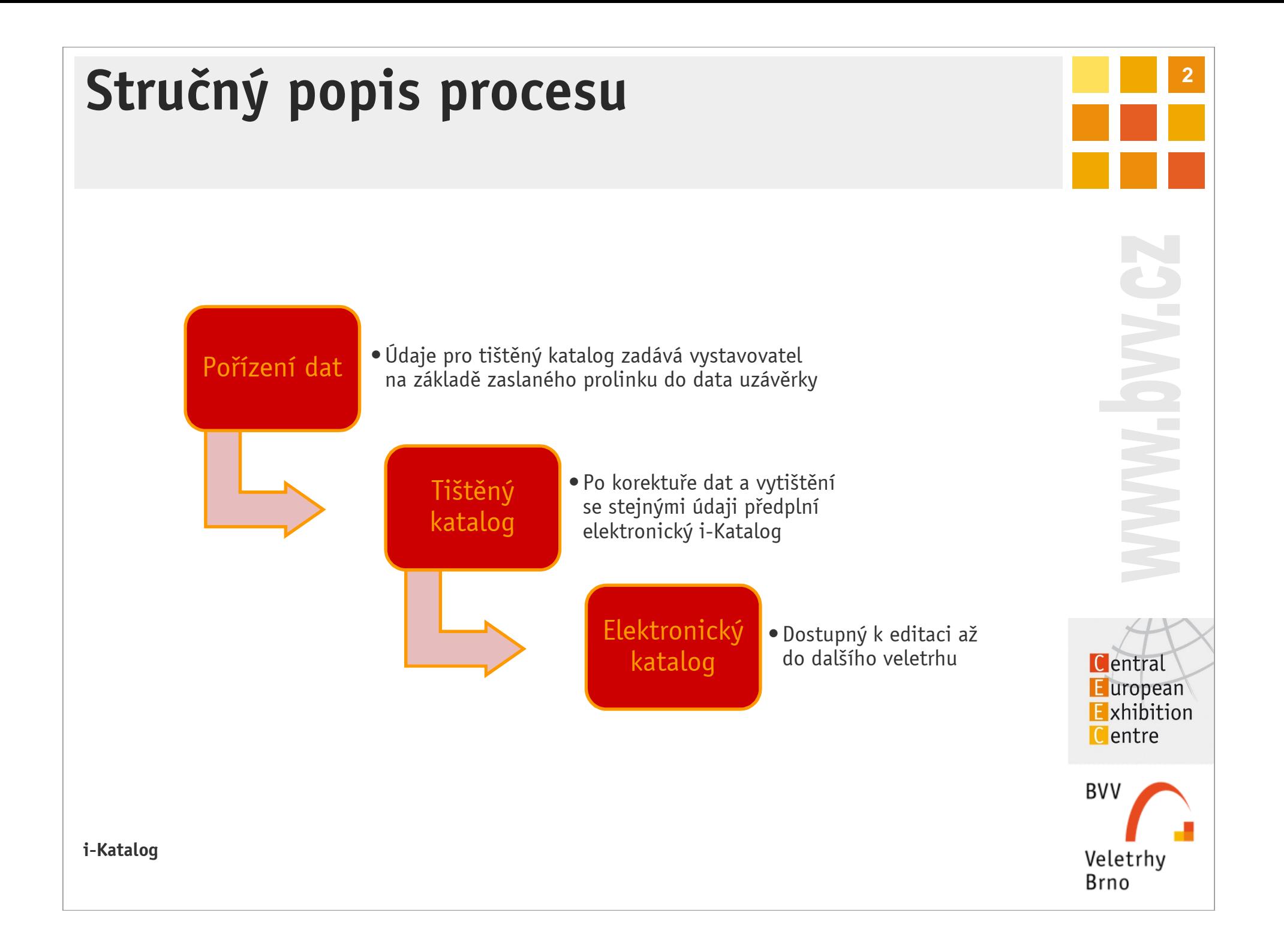

### **Základní informace**  tištěný katalog

KATALOG - TIŠTĚNÁ VERZE - "MSV" 14. - 18. 9. 2015 (OBJEDNÁVKA Č. KA23162 - $S.I.O.$ 

- ° Tištěný katalog a i-Katalog jsou významnou součástí účasti na veletrhu
- Firemní prezentace je určena nejen pro návštěvníky veletrhu, ale i pro potenciální zákazníky, kteří veletrh nemohli navštívit
- ° Aplikace je navržena v responsivním designu, tzn. že zobrazení je optimalizováno pro všechny druhy nejrůznějších zařízení (mobily, notebooky, netbooky, tablety atd.)
- Pro přístup k editaci obdrží vystavovatelé informační email s odkazem na unikátní webovou adresu
- ° Email se zasílá na kontaktní osobu uvedenou v přihlášce na veletrh, popř. na agenturu
- Proklikem z emailu se dostanete přímo k editaci svého katalogového záznamu pro tištěný katalog
- ° Záznam může být předplněn aktuálními údaji z přihlášky na veletrh nebo údaji z minulé účasti
- ° Povinné údaje jsou označeny hvězdičkou, bez jejich vyplnění není možné přejít na další stránku
- Pokud je u položky symbol ?, ukažte na tento kurzorem pro zobrazení nápovědy
- ° U každé položky je zobrazena cena
	- °oranžově podbarvená znamená, že je započtená do ceny objednávky
	- šedě podbarvená je pouze informativní
- 319 Kč **Zdarma** 
	- 300 Kč
- Po odeslání objednávky nebo po uzávěrce pro tištěný katalog se zobrazí PDF rekapitulace a údaje již nelze editovat

#### **i-Katalog**

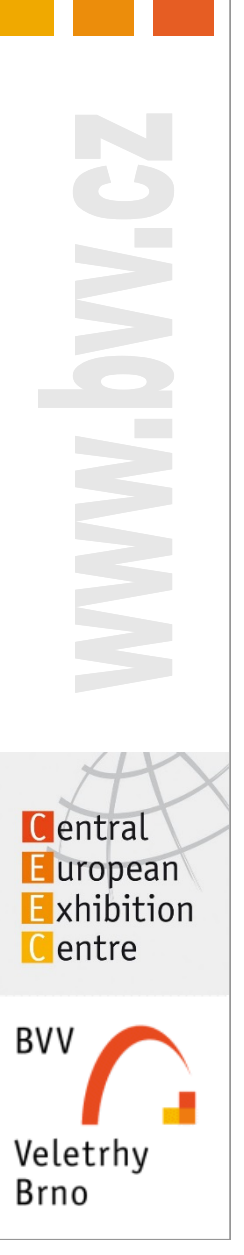

**3**

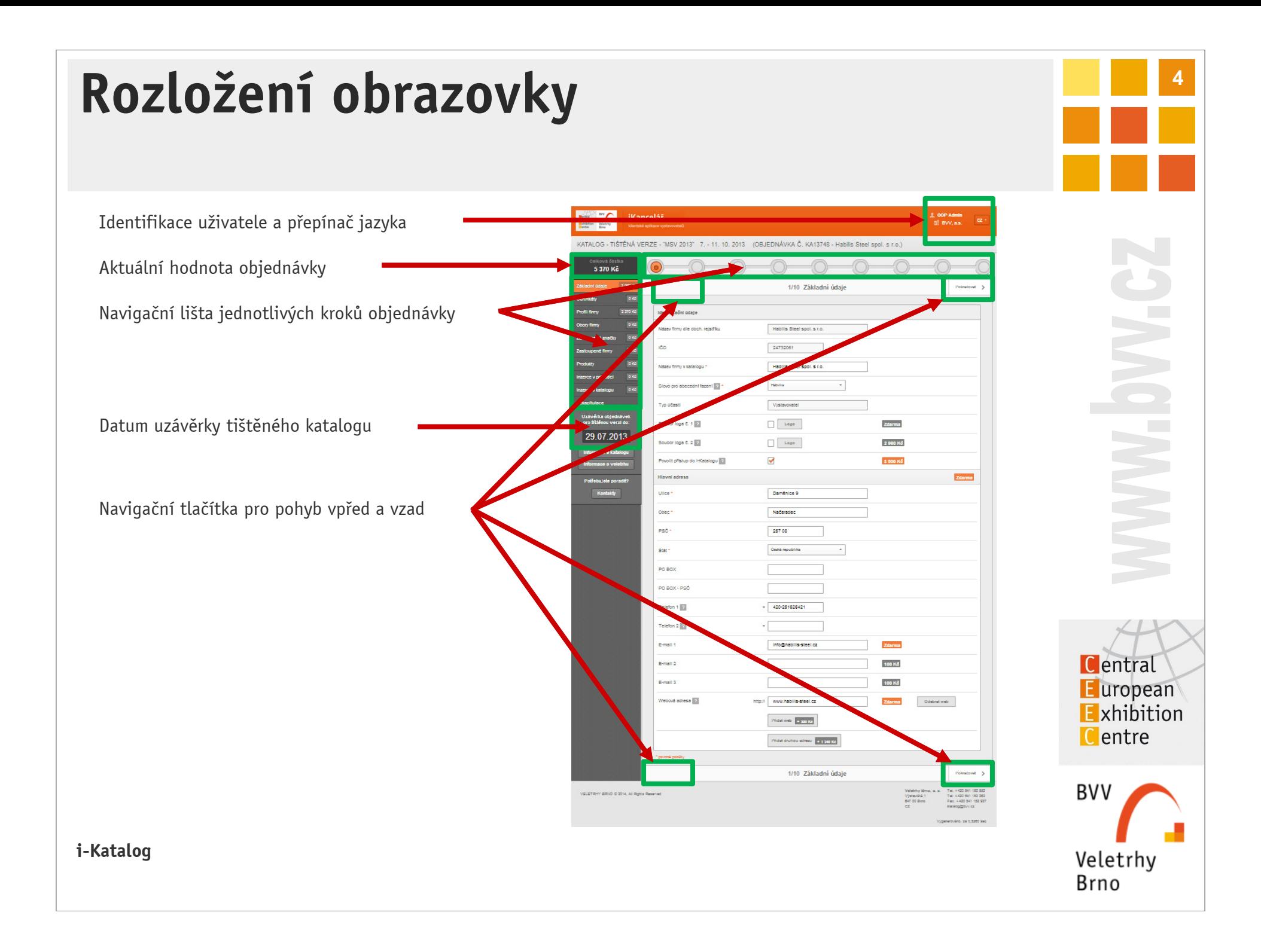

### **Doplňující informace**  v levém navigačním sloupci

¢

¢

¢

¢

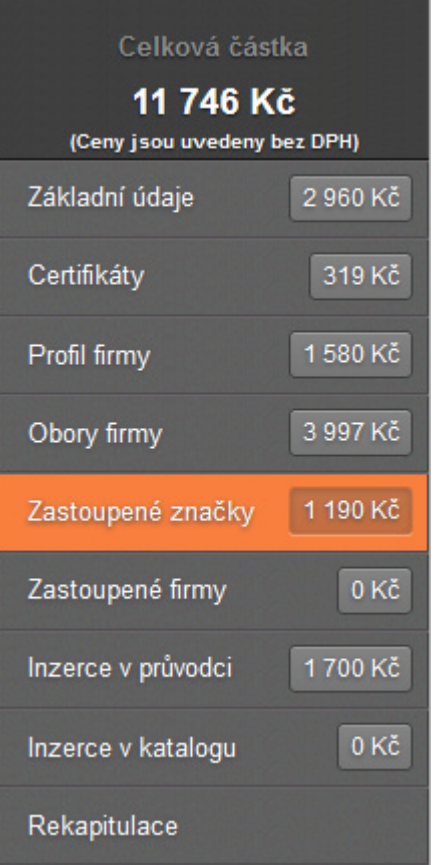

- ¢Aktuální Celková částka objednávky
- ¢Aktuální Ceny za jednotlivé sekce
- ¢Kliknutím na sekci vstoupíte přímo do této sekce
- ¢ Sledujte Datum pro uzávěrku objednávek pro tištěnou verzi katalogu Po tomto datu již není možné objednávku aktualizovat!
	- Informace o katalogu
	- Informace o veletrhu
	- Ceník ke stažení ve formátu PDF (rozsah inzerce a ceny se liší pro jednotlivé veletrhy)
	- Kontakty na tým Katalogu

Uzávěrka objednávek pro tištěnou verzi do: 03.06.2015

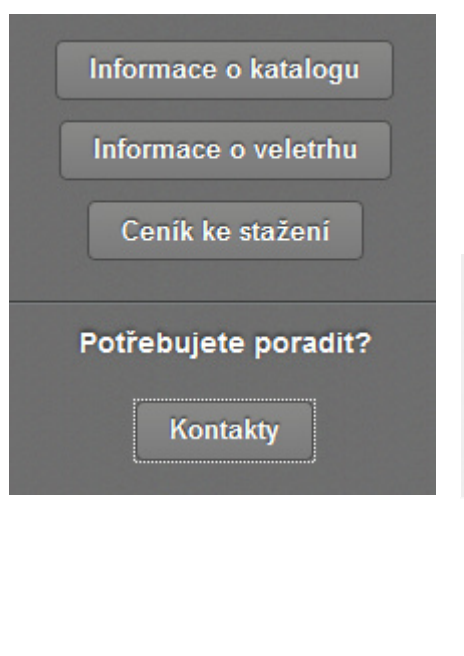

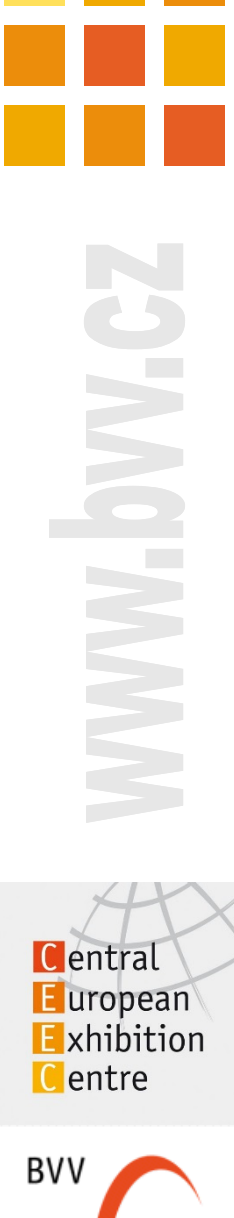

Veletrhy Brno

**5**

### **Sekce k vyplnění**  navigační lišta

O stavu vyplnění Vás informuje lišta

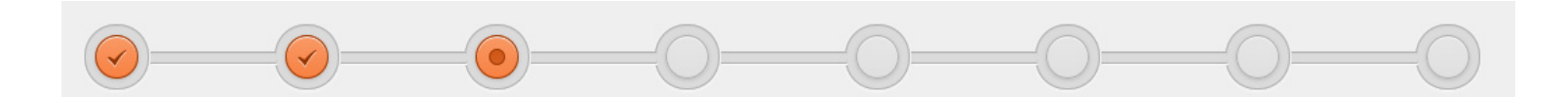

- 1/9 Základní údaje
- ¢2/9 Certifikáty
- 3/9 Profil firmy
- ¢4/9 Obory firmy
- 5/9 Zastoupené značky
- 6/9 Zastoupené firmy
- ¢7/9 Inzerce v průvodci
- 8/9 Inzerce v katalogu
- ¢9/9 Rekapitulace

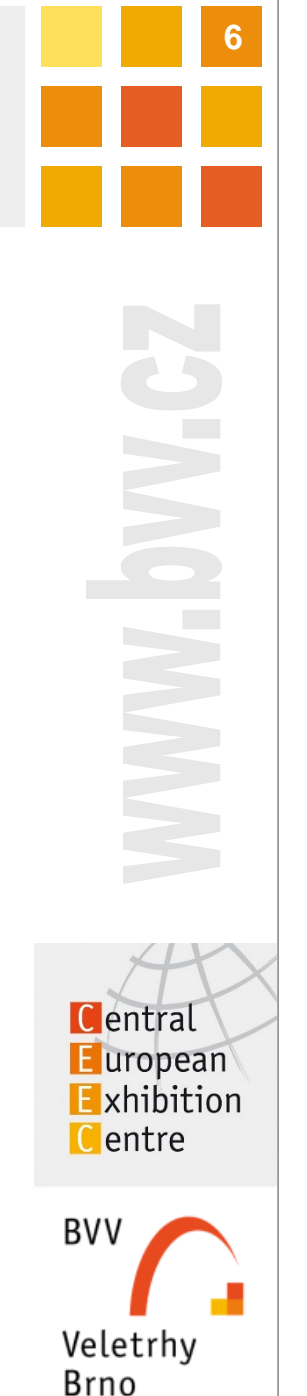

# **Sekce k vyplnění**

### 1/9 Základní údaje

- ¢ **Needitovatelné údaje** (údaje z přihlášky na veletrh)
	- òNázev firmy dle obch. rejstříku
	- òIČO
	- òTyp účasti (Vystavovatel/Spoluvystavovatel)
- ¢ **Slovo pro abecední řazení** 
	- ò Pokud se název firmy skládá z více slov, můžete si zvolit, pod kterým chcete být zařazeni
- ¢ **Logo** 
	- ò Chcete-li uveřejnit logo:
		- $\mathscr{A}$ - zatrhněte checkbox
		- vložte logo
			- $\checkmark$  Klikněte na  $\checkmark$ <sup>vložitlogo</sup> a vyberte ze seznamu dostupných log (v náhledu jen \*.jpg )
			- V Je-li seznam prázdný, nahrajte logo Nové logo
		- již vložené logo můžete
			- V Změnit, tj. nahradit jiným ze seznamu dostupných log; označit kliknutím a Vybrat
			- V Upravit název nebo Odebrat, tj. smazat
	- òSoubor je omezen velikostí max. 10 MB, 300 dpi
	- òPovolené formáty \*.jpg, \*.png, \*.ai, \*.eps, \*.cdr, \*.pdf, \*.gif, \*.tiff
- ¢ **Hlavní adresa** 
	- òMožnost zadat další webovou adresu (pro vybrané katalogy), max. 80 znaků
	- òMožnost zadat další adresu firmy (pro vybrané katalogy)

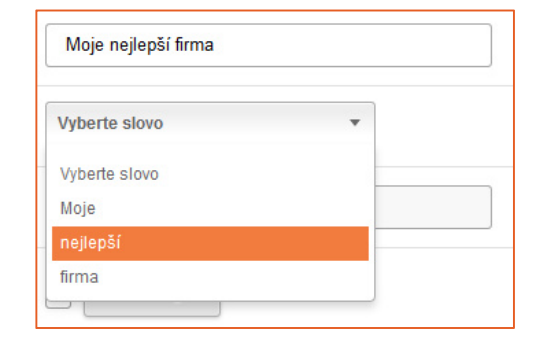

WWW. **C**entral  $E$ uropean Exhibition **C**entre **BVV** 

Veletrhy Brno

**7**

### **Sekce k vyplnění**  2/9 Certifikáty

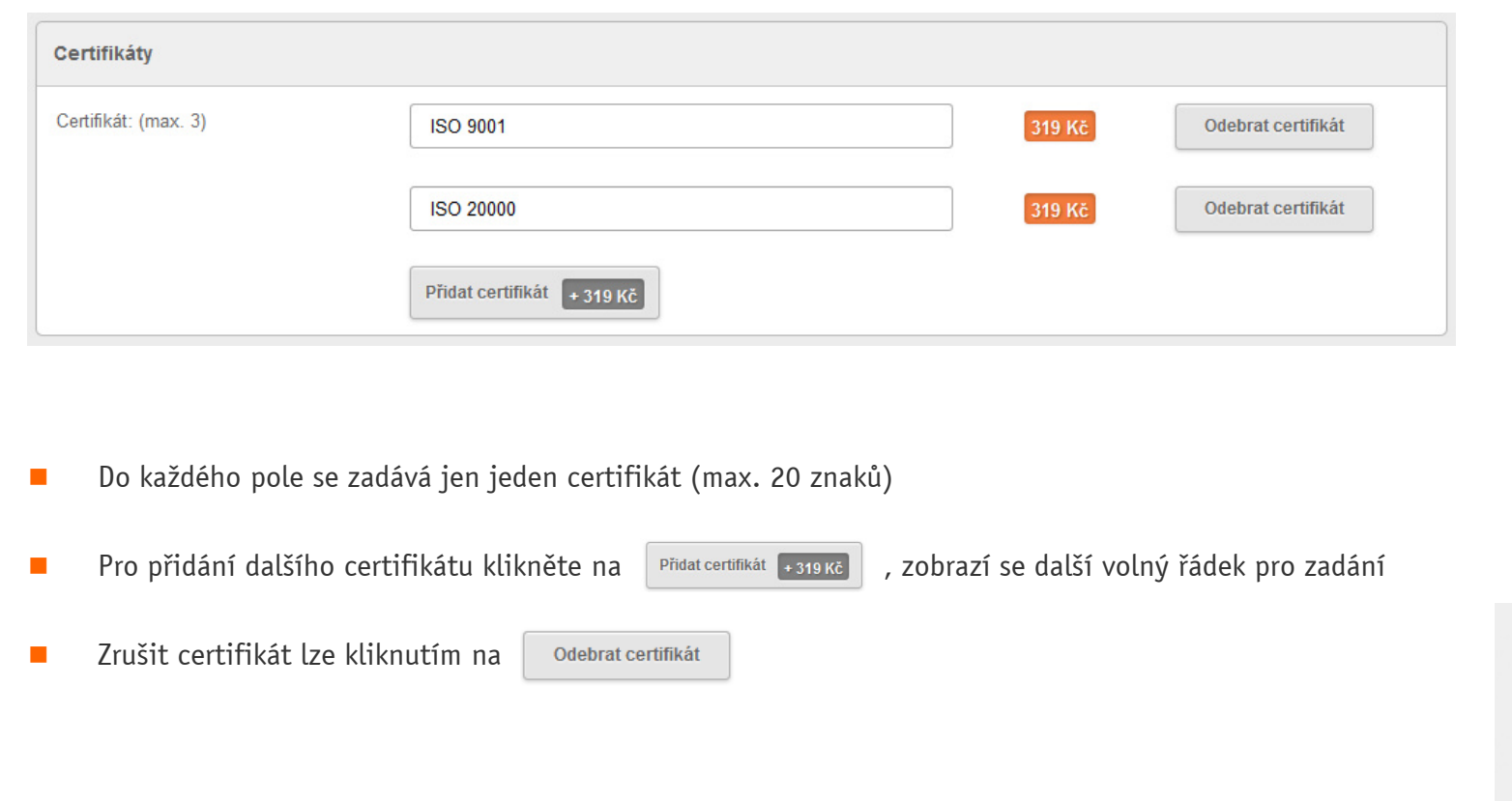

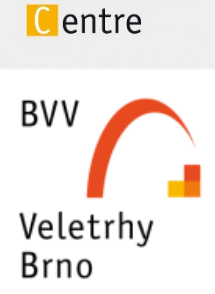

**C**entral **E**uropean Exhibition

 $\mathcal{L}^{\mathcal{L}}$  . The  $\mathcal{L}^{\mathcal{L}}$ 

**8**

### **Sekce k vyplnění**  3/9 Profil firmy

- ¢Text se zadává do polí jednotlivých jazykových mutací, cena za započatých 80 znaků
- ¢Pro některé veletrhy nemusí být všechny jazykové mutace dostupné
- ¢Aktuální počet zadaných znaků se zobrazuje u každé mutace nad editačním polem

Profil česky (počet znaků: 179) Profil anglicky (počet znaků: 91) Profil německy (počet znaků: 84)

- ¢ Můžete objednat překlad textu; máme k dispozici profesionální překladatele
	- òcena dle ceníku

Objednávám překlad od BVV  $\blacktriangledown$ 

- ¢Bez vložení překladu nebo zatržení přeložení nelze pokračovat na další sekci
- ¢V případě nedodání překladu Vám bude text za příplatek přeložen
- ¢Rekapitulace ceny za profil se průběžně aktualizuje v záhlaví sekce

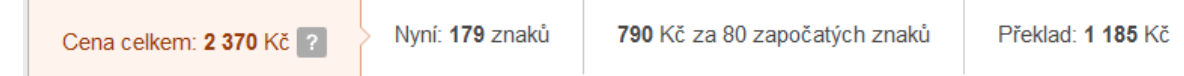

### **<sup>10</sup>Sekce k vyplnění**  4/9 Obory firmy

¢V záhlaví sekce je k dispozici kompletní seznam obo

> $\bullet$ Ō

> $\bullet$

- ¢Počet zadaných oborů není omezen
- ¢Záznam lze přidávat po jednom
- ¢nebo hromadně (tj. více oborů najednou)
- ¢Při volbě Oboru můžete použít vyhledávací pole
- kliknutím na  $\bullet$  se rozbalí podobory ¢větev skryje ٥ ☞ označí k výběru
- ¢ K Oboru můžete
	- òvložit logo (dle katalogu barevné/černobílé)
	- ò vložit text (zadávání viz Profil firmy) blok textů lze pro přehlednost na stránce skrý

o zadaném textu pak informuje háček v tlačítl

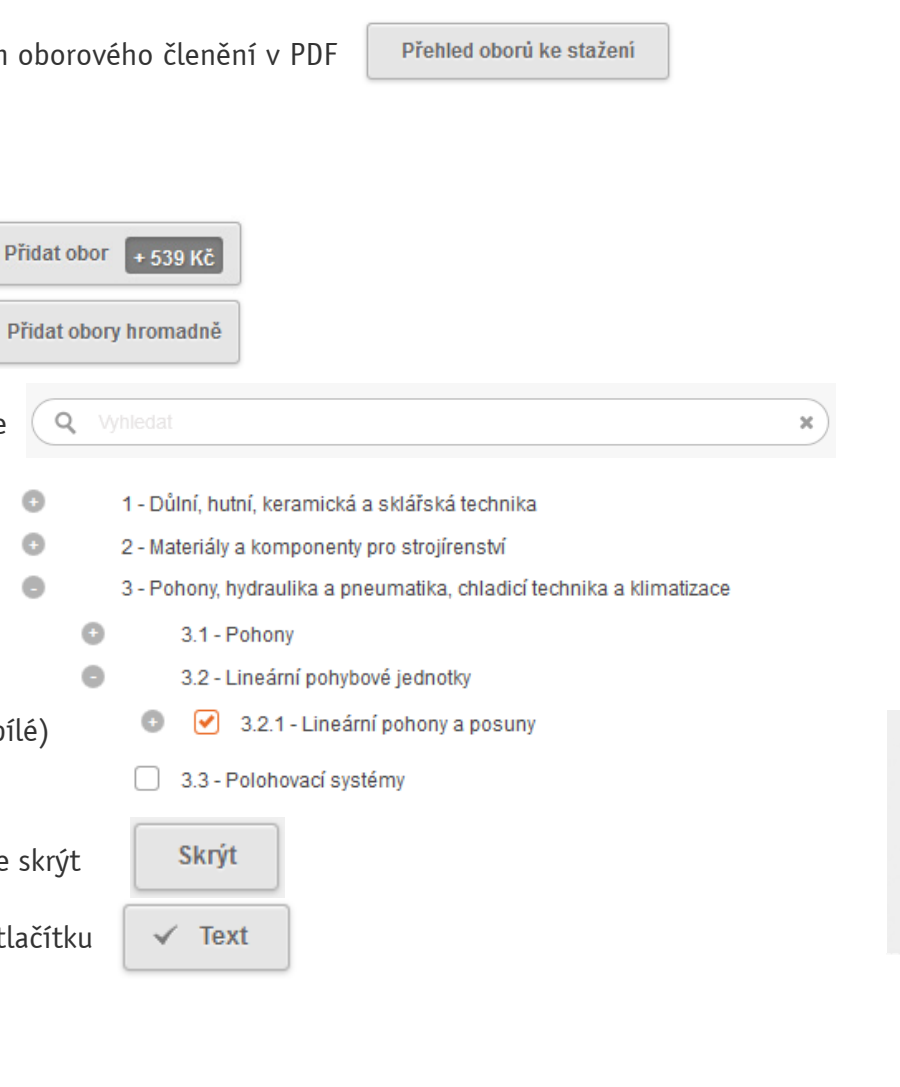

 $\overline{\phantom{a}}$ Central **E** uropean Exhibition Centre **BVV** Veletrhy **Brno** 

### **<sup>11</sup>Sekce k vyplnění**  5/9 Zastoupené značky

¢Počet zastoupených značek není omezen

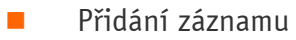

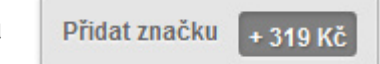

- ¢ **Povinná pole** 
	- ò Název značky (max. 80 znaků) **bez zkratek** GmbH, LTD, S.A., Co, a.s. apod. a bez doplňujícího textu (např. zn. "DEX", nikoliv "DEX<del>-GmbH – průmyslové měření</del>")
	- ò Slovo pro abecední řazení (Pokud je název složen z více slov, můžete si zvolit, pod kterým chcete být zařazeni)
	- òObor – vybírá se z již zadaných oborů (viz 4/9 Obory firmy)

#### **Volitelně**

- òLogo (barevné/černobílé dle katalogu)
- ¢Zrušení celého záznamu včetně loga značky

Značka č. 4

Odebrat značku

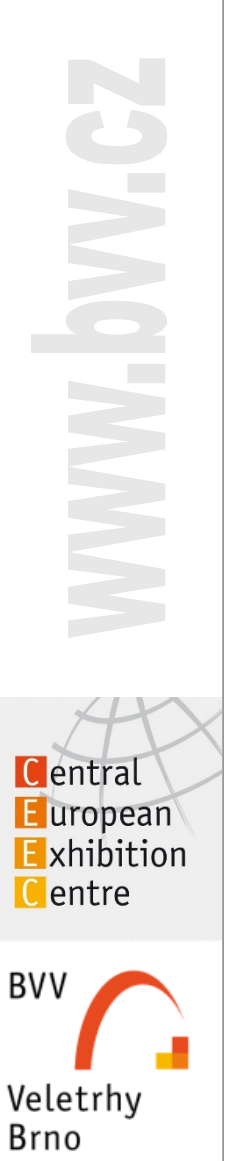

### **Sekce k vyplnění**  6/9 Zastoupené firmy

¢Počet zastoupených firem není omezen

- ¢Uvedení zastoupených firem je ZDARMA
- ¢Přidání záznamu
- ¢ **Povinná pole** 
	- òNázev firmy
	- ò Slovo pro abecední řazení (Pokud je název složen z více slov, můžete si zvolit, pod kterým chcete být zařazeni)
	- ò Stát - výběr ze seznamu
		- psaním písmen se seznam zkracuje na vyhovující záznamy

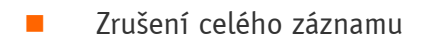

#### Firma č. 2 Odebrat firmu

Přidat firmu Zdarma

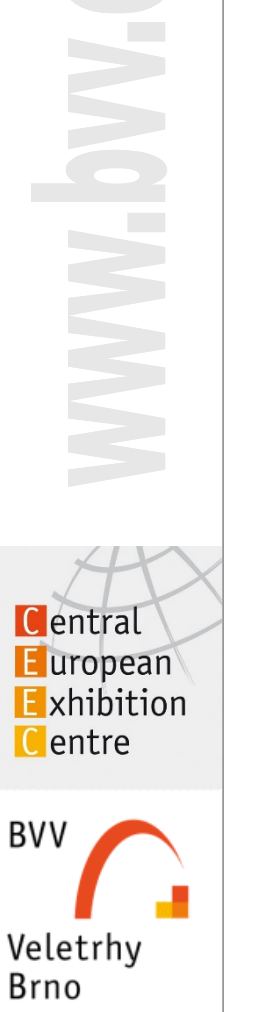

**12** 

### **Sekce k vyplnění**  7/9 Inzerce v průvodci

¢*Průvodce návštěvníka* je informační brožura, kterou **obdrží všichni návštěvníci** při zakoupení vstupenky

- ¢ Obsahuje (rozsah definován dle veletrhu)
	- òZákladní údaje o veletrhu
	- òOdborný doprovodný program
	- ò Základní údaje o firmě ZDARMA:
		- -Název
		- -Stát (město)
		- Umístění firmy na veletrhu (pavilon, č. stánku)
	- òPlánky hal a celého areálu

#### Do *Průvodce návštěvníka* lze zadat i PLACENOU inzerci

- òRozsah, typ a rozměry dle veletrhu
- òTisk www adresy u názvu Vaší firmy (bude uvedena tučně)
- òVkládaná inzerce je omezena velikostí souboru na 10 MB a tiskovou kvalitou 300 dpi
- òPovolené formáty \*.jpq, \*.pnq, \*.ai, \*.eps, \*.cdr, \*.pdf, \*.qif, \*.tiff
- òZadání souborů s inzercí – viz sekce 8/9 Inzerce v katalogu

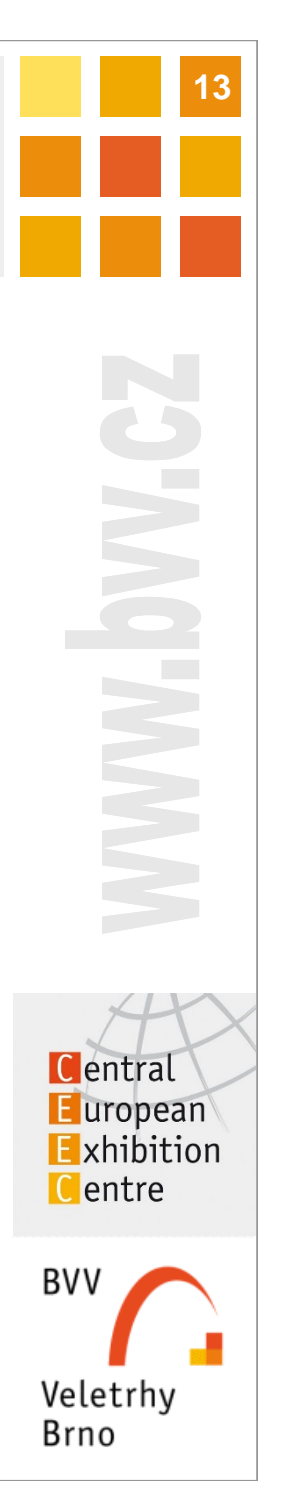

### **Sekce k vyplnění**  8/9 Inzerce v katalogu

- ¢*Katalog* je tiskovina, kterou **obdrží všichni vystavovatelé**, pro návštěvníky je dostupná na Info-stáncích
- ¢ Obsahuje (rozsah definován dle veletrhu)
	- ò Základní údaje o firmě ZDARMA:
		- Název
		- -Adresa (ulice, město, stát)
		- -Telefon (až 2x)
		- -Email (1x)
		- Webová adresa (1x)
		- Umístění firmy na veletrhu (pavilon, č. stánku)
- Do *Katalogu* lze zadat i PLACENOU inzerci
	- òRozsah, typ a rozměry dle veletrhu
	- ò Chcete-li uveřejnit logo:
		- -Zatrhněte checkbox **→**
		- Vložte inzerci

- $\checkmark$  Klikněte na Kliknět na a vyberte ze seznamu náhledů dostupných souborů
- V Je-li seznam prázdný, nahrajte inzerci Nový inzerát
- - Již vložený inzerát můžete
	- V Změnit, tj. nahradit jiným ze seznamu dostupných; označit kliknutím a Vybrat
	- $\checkmark$  Upravit název souboru nebo Odebrat, tj. smazat
- òSoubor je omezen velikostí max. 10 MB, 300 dpi
- òPovolené formáty \*.jpq, \*.pnq, \*.ai, \*.eps, \*.cdr, \*.pdf, \*.qif, \*.tiff

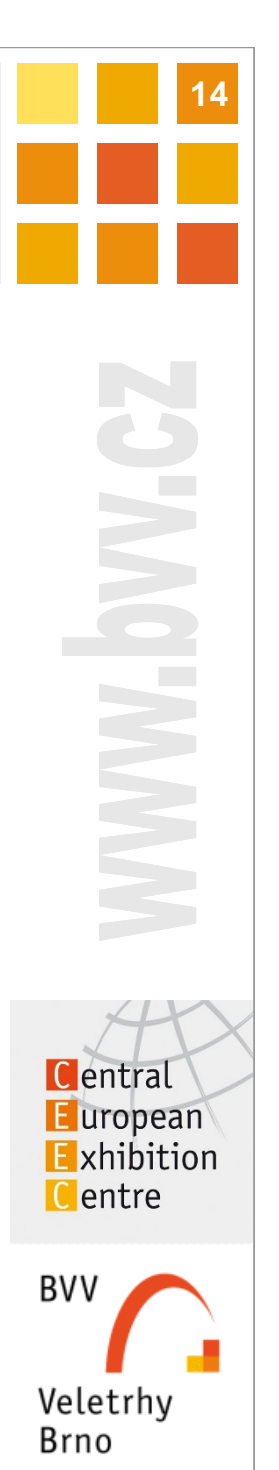

### **Sekce k vyplnění**  9/9 Rekapitulace

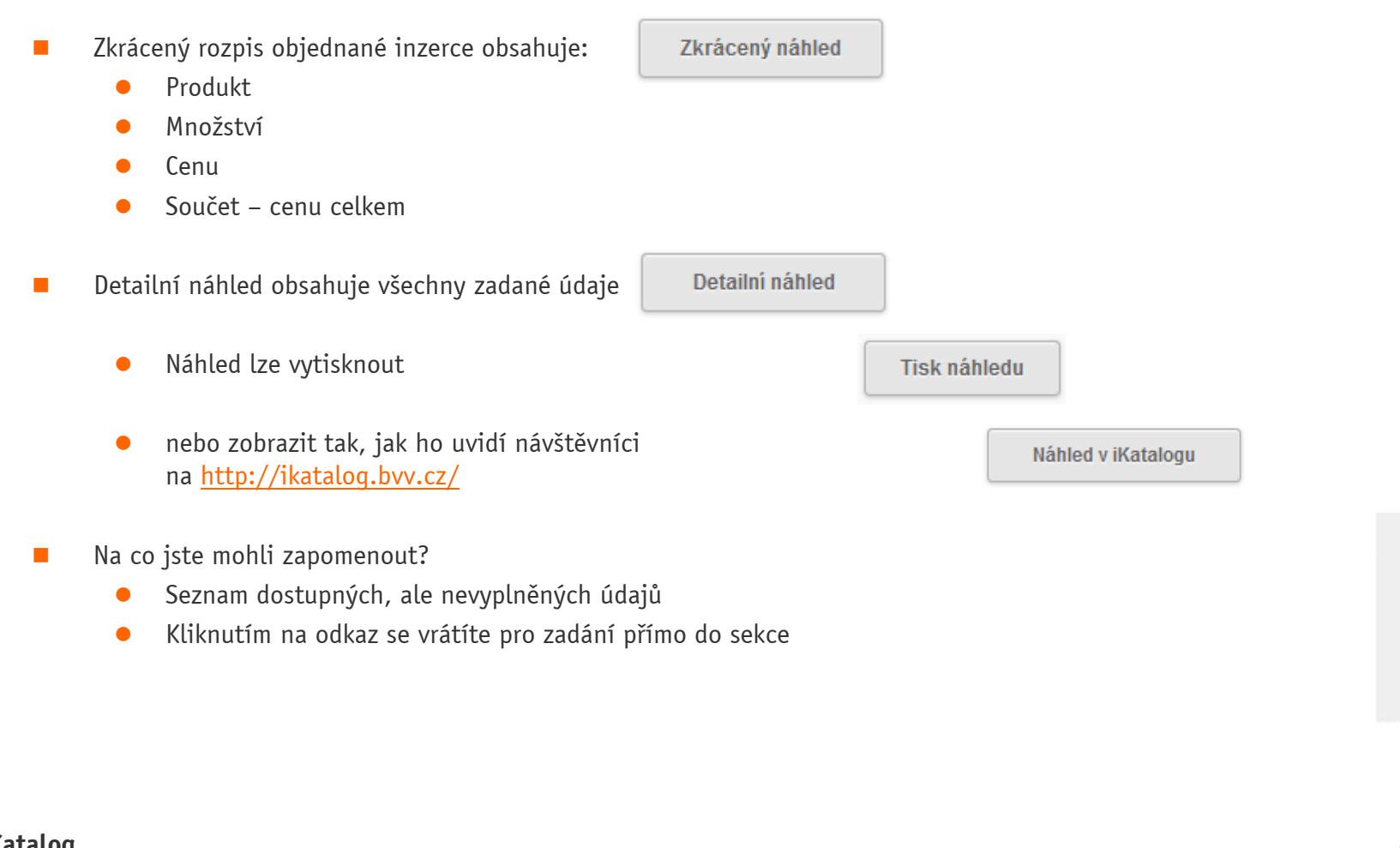

 $\overline{\phantom{a}}$ Central **E** uropean Exhibition Centre

**15** 

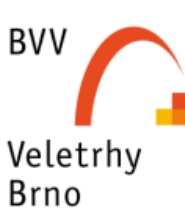

### **<sup>16</sup>Odeslání objednávky**  9/9 Rekapitulace

 Na konci stránky sekce Rekapitulace ¢zatrhněte Souhlas s VOP Souhlasím se všeobecnými podmínkami Vyplňte emailovou adresu, E-mailová adresa: referent@email.cz ¢kam bude odeslána rekapitulace v PDF **Objednat**  Objednávku odešlete ¢ Po odeslání již není možné objednávku aktualizovat! ¢Kliknutím na odkaz z emailu se zobrazí rekapitulace objednávky **i-Katalog** 

### **<sup>17</sup>Základní informace**  online katalog

KATALOG - ONLINE VERZE - "IDET 2015" 19. - 21. 5. 2015 (OBJEDNÁVKA Č. KA22039 - a.s.)

- Po zpracování údajů pro tištěný Katalog obdrží vystavovatelé informační email s novým odkazem na unikátní webovou adresu k editaci údajů pro i-Katalog
- ° Pro některé veletrhy může být přístup k editaci zpoplatněn (viz ceník Katalogu)
- ° Email se zasílá na kontaktní osobu uvedenou v přihlášce na veletrh, popř. na agenturu
- Proklikem z emailu se dostanete přímo k editaci svého katalogového záznamu
- Záznam je předplněn údaji z tištěného katalogu
- ° Editace údajů je dostupná až do dalšího veletrhu; údaje můžete upravovat kdykoliv i v průběhu veletrhu
- ° Po otevření úvodní stránky je v záhlaví pruh se sdělením:
	- °Je zde mj. odkaz na rekapitulaci podkladů pro tištěnou verzi zápisu do katalogu
	- °Pruh se sdělením můžete skrýt tl. (\*)
	- °Obnovení pruhu se sdělením – F5 nebo při každém prvním zobrazení stránky
- ° Všechny údaje doplněné do on-line verze katalogu jsou ukládány automaticky při přechodu na další stránku
- ° Vzhled stránek pro zadávání údajů Katalogu a i-Katalogu jsou stejné, u i-Katalogu chybí části týkající se pouze tištěného katalogu

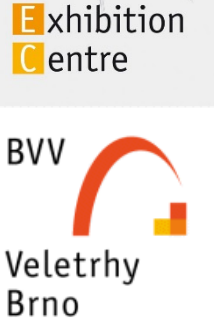

Central  $I$ uropean

## **<sup>18</sup>Kontaktní údaje pro vystavovatele**

Budete-li potřebovat pomoc, můžete kontaktovat specialisty, kteří jsou připraveni Vám pomoci.

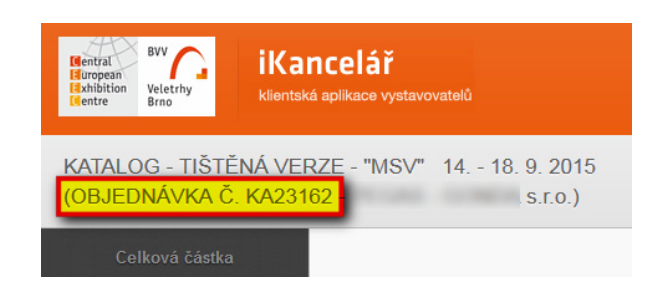

Pokud nás budete kontaktovat, připravte si prosím číslo objednávky. Zobrazuje se v záhlaví každé sekce. Číslo objednávky je stejné pro objednávku do tištěného Katalogu i pro i-Katalog.

**tým i-Katalogu BVV** 

http://www.bvv.cz/katalog-firem/kontakty/

e-mail: ikatalog@bvv.cz

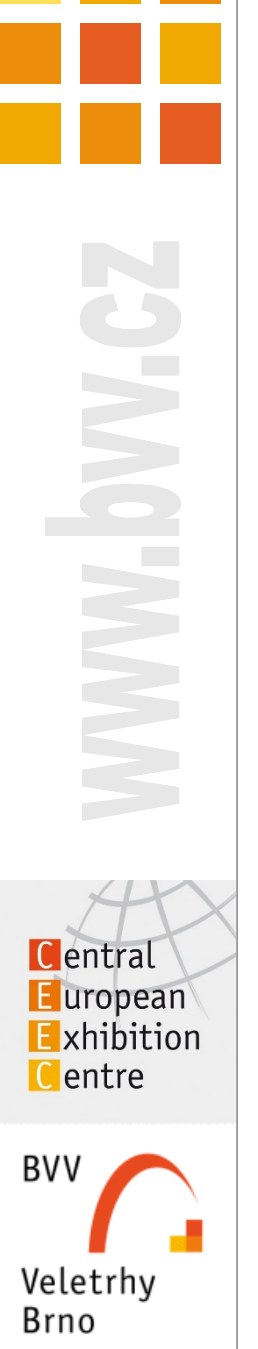